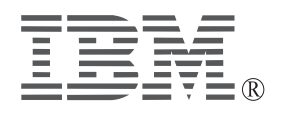

# **IBM ThinkPad DVD Ultrabay**<sup>™</sup> 2000 Drive

*User's Guide*

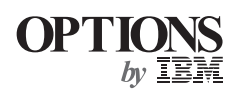

#### **CAUTION**

Before installing this product, read the ThinkPad System *Safety Booklet*.

#### **Note**

Be sure to keep your proof of purchase, because it might be required for warranty services. (See Appendix A.)

#### **First Edition (January 2000)**

**The following paragraph does not apply to the United Kingdom or any country where such provisions are inconsistent with local law:**

INTERNATIONAL BUSINESS MACHINES CORPORATION PROVIDES THIS PUBLICATION "AS IS" WITHOUT ANY WARRANTY OF ANY KIND, EITHER EXPRESS OR IMPLIED, INCLUDING, BUT NOT LIMITED TO, THE LIMITED WARRANTIES OF MERCHANTABILITY OR FITNESS FOR A PARTICULAR PURPOSE. Some states do not allow disclaimers or express or implied warranties in certain transactions; therefore, this statement may not apply to you.

This publication could include technical inaccuracies or typographical errors. Changes are periodically made to the information herein; these changes will be incorporated in new editions of the publication. IBM may make improvements or changes in the products or the programs described in this publication at any time.

It is possible that this publication may contain reference to, or information about, IBM products (machines and programs), programming, or services that are not announced in your country. Such references or information must not be construed to mean that IBM intends to announce such IBM products, programming, or services in your country.

Requests for technical information about IBM products should be made to your IBM authorized dealer or your IBM marketing representative.

 **Copyright International Business Machines Corporation 2000. All rights reserved.** Note to U.S. Government Users — Documentation related to restricted rights — Use, duplication or disclosure is subject to restrictions set forth in GSA ADP Schedule Contract with IBM Corp.

## **Contents**

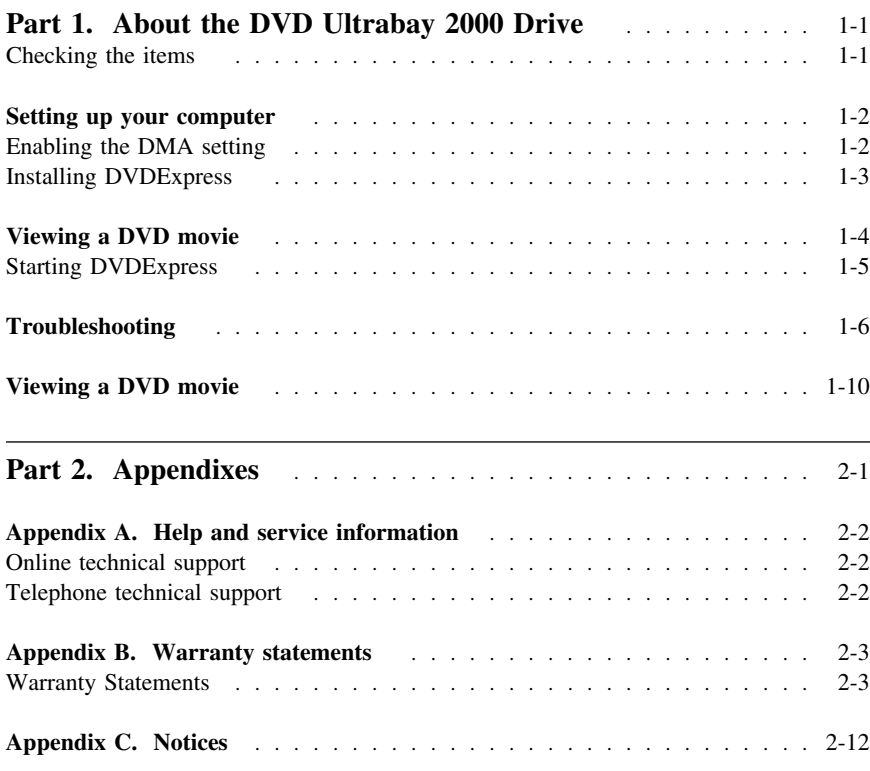

## **Part 1. About the DVD Ultrabay 2000 Drive**

The *DVD Ultrabay 2000 Drive* (hereafter called the *DVD option*) can be used in the Windows<sup>®</sup> 98 Windows 95, Windows NT<sup>®</sup> 4.0, or Windows 2000 environment.

This booklet explains how to set up your computer and how to view DVD movies. For information on how to insert the DVD option into your computer, refer to the online information provided with your computer.

To use the DVD option, you need to set up your computer as follows after inserting the DVD option into the Ultrabay 2000:

- *1* Enable the DMA setting (Windows 98, Windows 95, and Windows 2000 users only).
- 2 Install DVDExpress<sup> $m$ </sup> (the DVD movie player program).
	- **Note:** If you are reinstalling Windows NT 4.0, you need to install the IDE driver from the Software Selection CD. To check whether the IDE drive is installed, double-click **SCSI Adapter** in the **Control Panel**; then make sure the **ThinkPad PIIX4 IDE Driver** appears in the **Driver** window.

**Note:** For Windows 95, the DVD movie player is supported by Windows 95 OSR2.0 or later versions. You can check which version of Windows 95 you are using by doing the following:

- *1.* Click **Start**, move the cursor to **Settings**, and then click **Control Panel**.
- *2.* Double-click **System**.

Read the numbers under "System."

- 4.00.950B means that your version is Windows 95 OSR2.0 or OSR2.1.
- 4.00.950C means that your version is Windows 95 OSR2.5.

#### **Checking the items**

Your DVD Ultrabay 2000 Drive is shipped in a package that includes the following items:

- DVD Ultrabay 2000 Drive
- □ This user's guide
- DVD Software CD-ROM

## **Setting up your computer**

This section describes how to set up your computer to view DVD movies. Go to the appropriate section.

### **Enabling the DMA setting**

This section applies to Windows 95, Windows 98, and Windows 2000. Go to the appropriate section:

- "For Windows 95 and Windows 98"
- "For Windows 2000"

### **For Windows 95 and Windows 98**

Do as follows:

- *1* Click **Start**, move the cursor to **Settings**, and click **Control Panel**.
- *2* Double-click **System**.
- *3* Click the **Device Manager** tab.
- *4* Double-click the **CDROM** icon. The DVD drive name appears under the **CDROM** icon.
- **5** Double-click the DVD drive name.
- *6* Click the **Settings** tab.
- *7* Check the **DMA** and **Auto insert notification** check boxes. If the alert dialog appears, click **OK** to close it.
- *8* Click **OK**.
- *9* Click **Close** to close the "System Properties" window. A message appears, informing you that the system settings have changed.
- *10* Click **OK** to restart the system.

#### **For Windows 2000**

For Windows 2000, do as follows:

- *1* Click **Start**, move the cursor to **Settings**, and click **Control Panel**.
- *2* Double-click **System**.
- *3* Click the **Hardware** tab.
- *4* Click the **Device Manager** button.
- *5* Click **IDE ATA/ATATI controller** to pull down the submenu.
- *6* Double-click **Secondary IDE**.
- *7* Click the **Advanced Settings** tab.
- *8* Select the **DMA is available** as the Transfer Made.
- *9* Click **OK**.
- 10 Click Close to close the "System Properties" window. A message appears, informing you that the system settings have changed.
- *11* Click **OK** to restart the system.

### **Installing DVDExpress**

To install DVDExpress, do the following:

- *1* Insert the DVD Software CD-ROM into the DVD drive.
- *2* Click **Start** and **Run**.
- *3* Type x:\DVDPLAYR\SETUP.EXE and click **OK**, where x represents the drive letter of the DVD drive.
- 4 Follow the instructions on the screen.

## **Viewing a DVD movie**

After you install the DVD drive and DVDExpress, you can view a DVD movie. You first need to set the DVD region code for your DVD content, however.

### - DVD region codes -

Regional coding is part of the scheme for protecting the contents of a DVD. The world is divided into six regions so that specific content can be viewed only in the region where it is appropriate. For example, content for Region 1 (U.S. and Canada) can be viewed only in Region 1. DVDExpress is also region–specific.

You can verify the region code of the content by looking at the region code symbol on the back of the content packaging.

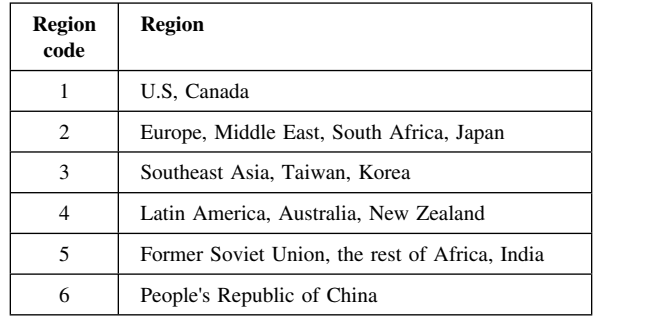

Start DVDExpress by inserting the DVD into the DVD drive. The region code is automatically set and you can see the movie. This is the initial setting.

After the region code has been set, if you insert a DVD whose region code is different, you are prompted if you want to change the region code. You can change the region code from your initial setting up to four times.

After the region code has been changed from its initial setting four times, it is fixed and can no longer be changed. Thereafter, you can play DVD content only from that region.

To display the region code status, do the following:

- *1* In the DVDExpress window, click **DVD Options**.
- *2* Click the **DVD Region** tab.

#### **Starting DVDExpress**

To start DVDExpress, do as follows:

 *1* Click **Start**, move the cursor to **Programs**, and click **Mediamatics DVD Express**.

#### *2* Click **Mediamatics DVD Player**.

The "DVD movie player" window appears. For more information on how to play the DVD movie player, see the help for DVDExpress.

If you want to watch a DVD movie on your TV, refer to the online information provided with your computer.

#### **Notes:**

- 1. Your computer has been configured to provide the highest quality audio and video playback obtainable with the available system resources. You can alter the default settings by changing the video resolution setting within the **Control Panel** of Windows 95 or Windows 98. Some systems do not have enough resources to provide full-quality audio and video playback at all resolution settings. If you experience poor playback performance, adjust the resolution to a lower setting.
- 2. Audio or video streams are decoded by software. The audio and video subsystems need to be fully functional and enabled.

# **Troubleshooting**

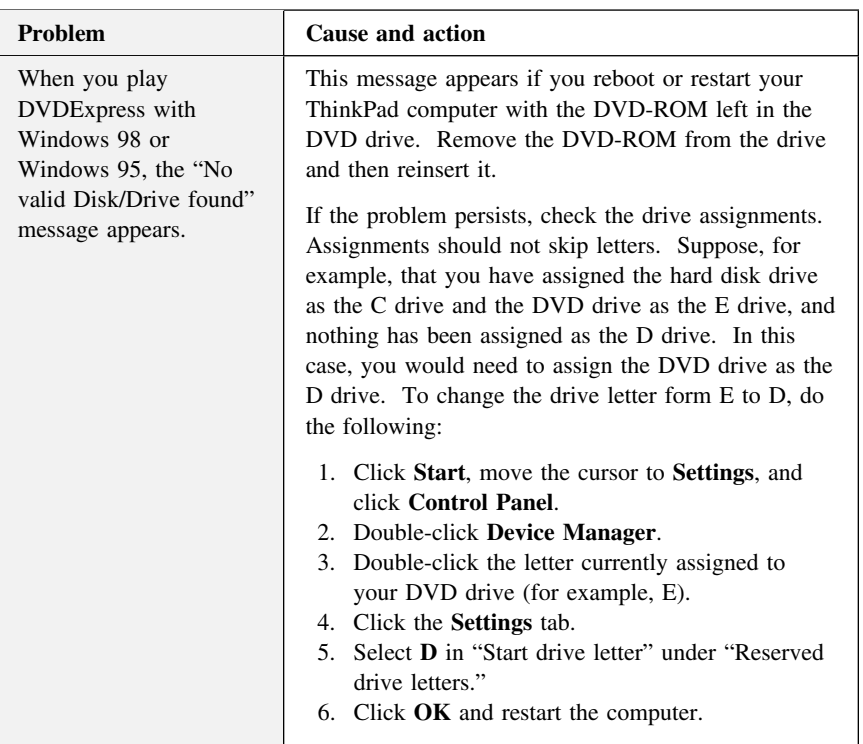